User manual

# M235

 $\overline{a}$ 

Android app **Revox M-series** 

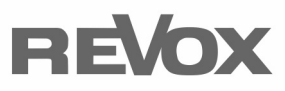

Dominating Entertainment. Revox of Switzerland.

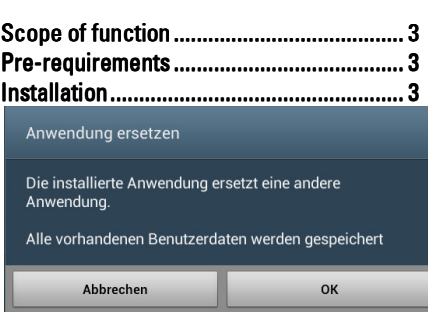

- ┖
- Extended configuration................................. 6

# Welcome

Version 1.x of the M235 Android App facilitates the extensive control of the Revox M Series through selected Android devices.

# **Scope of function**

In Version 1.x, the M235 App offers the option of controlling the M Series products through the tried-and-tested M Series display, in combination with a few buttons.

All the rooms in a system can be called up and it is also possible to control several Revox installations through one App.

# Pre-requirements

In order to be able to use the M235 App, the software installed in the Revox M Series must be version 2.0 or later.

The App was developed for the 4.2 and 4.3 Jelly Bean Android Operating system.

If the App doesn't run on different Android products, this does not indicate an error in the App. There is a list of the Android devices that we have tested in the Appendix.

# **Installation**

Download the M235 Revox Android App from the Revox Support website directly to your mobile phone using the following link.

It is not planned to make the App available through the Google Playstore.

#### www.revoxsupport.de/applications/m235/m235.apk

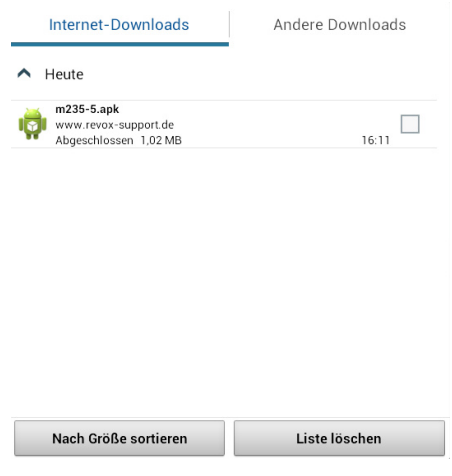

You will find the M235.apk file in the Android download App.

Click on the M235 App line, select the package installation program and confirm with "Just once".

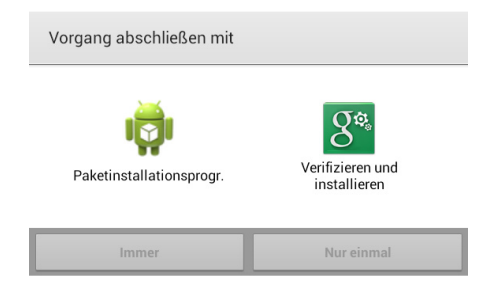

If a version of the M235 is already installed, the Android operating system asks whether the existing application should be replaced. Confirm this question with "OK".

#### Revox Joy S232 App **Case Accord Accord Accord Accord Accord Accord Accord Accord Accord Accord Accord Accord Accord Accord Accord Accord Accord Accord Accord Accord Accord Accord Accord Accord Accord Accord Accord Accord A**

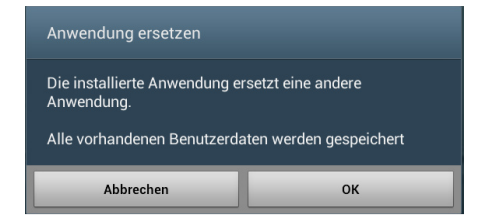

Confirm the next question as to whether the application should be installed or not with the option "Install".

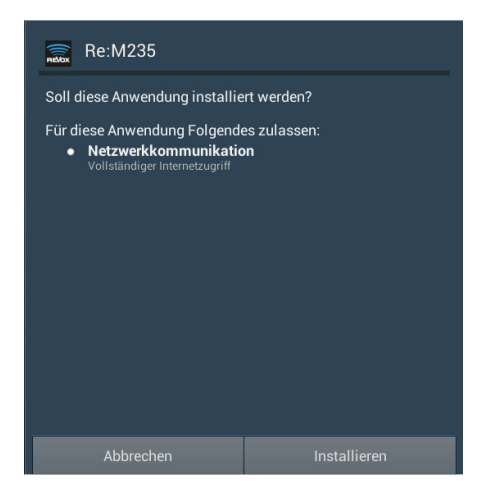

You can confirm the final dialogue that the installation has been successful with "OK" or with "Open".

### Version number

You will find the App's version number under Settings / Applications manager / M235.

You will find more about this on the Revox website www.revox.de.

# **Configuration**

Start the App on your Android device. After a brief Welcome screen, you are in the M235 App User interface.

Press the "Rooms" button, which you will find at the top right-hand of the screen.

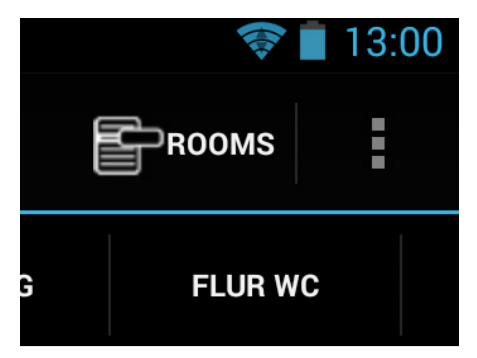

Press "Add" in the dialogue that now opens, in order to add a Revox system (M10 or M202). If required, you can include further Revox systems from the list.

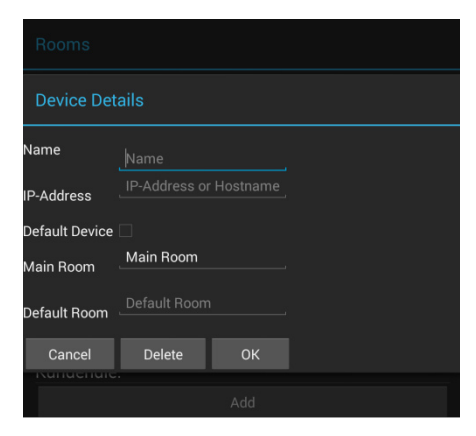

You can assign an individual name to the Revox system under the option "Name". That could just be "Revox" or in the case of several systems, you could assign a name such as "Ground floor" or "Top floor".

Enter the IP address that your Revox system can be addressed through in the IP Address field.

You can read out this information from the Revox systems under "Setup / Ethernet" or by pressing the Setup button on the M202.

If you want to control several Revox systems, it can be advisable to set the Default Device checkbox, so that you are always connected automatically with the primary system. This function is particularly helpful if you are working with fixed-installed Android devices.

You can give the "Main Room" a name within the M235, in order to identify it uniquely.

You can enter a room from the list under "Default Room". In this way, the App always starts with this room. Please note that the Default Device also has to be activated.

If at a later stage you want to change the parameters of a system, press and hold the corresponding system in the list until the configuration window opens again.

#### **Extended configuration**

You can call up further selection menus through the three dots at the top righthand of the screen.

Depending on the Android device, the Android Menu button also takes you to

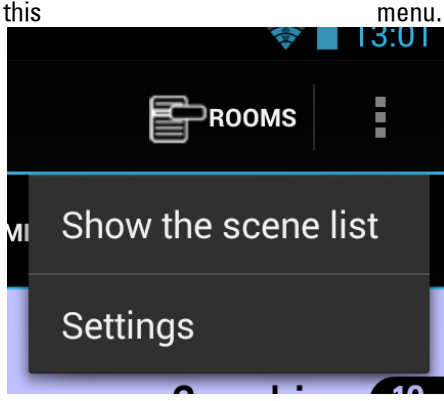

You can display the Revox Scenes list and call up one of the up to 16 defined scenes. You will find information about creating scenes in your Revox system's Operating Manual.

Two further parameters can be set through Settings.

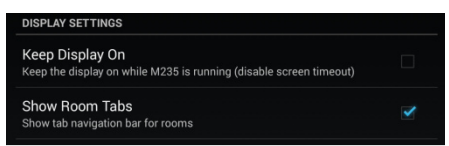

If the "Keep Display On" option is selected the Android device's display is kept on when the Revox App is activated. This increases user comfort but calls for more performance, which means that the battery needs recharging sooner.

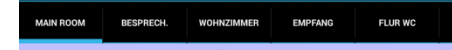

If the display has a larger resolution, you can display all rooms as sliders in the upper part of the display through the "Show Room Tabs" option. The currently selected room is shown with an underline.

## **Operation**

Once a connection is established, the App requests a room list and fills the corresponding lists.

You can select one room to work on through the Room list or the "Room Tabs".

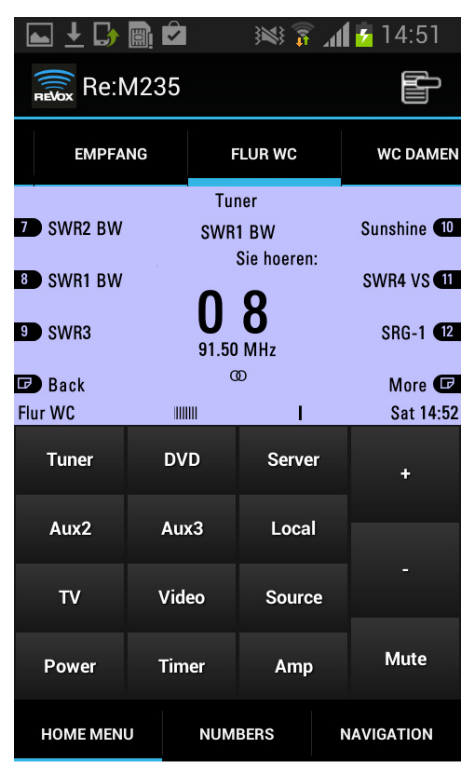

The room can now be switched on with one of the "Source" buttons and the display is filled with the corresponding information that you already know from your Revox system.

Please note that the Source buttons work according to the M Series Remote Mapping settings. You will find details about this in your Revox system Operating Manual.

You can work further with the selected source with the eight softkeys within the display.

You can control the volume with the buttons on the right-hand side of the display.

You can display further control buttons through the "Numbers" and "Navigation" buttons and you return to the Source buttons view with the "Home Menu" button.

# View

The App can be operated in portrait and landscape orientation. The selection of additional functions is restricted in the landscape area.

- Samsung Galaxy S3 mini
- Samsung Galaxy S
- Asus Nexus 7
- Divus Touchzone 7"
- Sony Xperia Tablet

# **Appendix**

Tested Android devices:

• Samsung Galaxy Tab 2 7.0

#### Kontakt/ Contact

Deutschland / Germany Revox GmbH Am Krebsgraben 15, D 78048 VS-Villingen tel +49 7721 8704 0, fax +49 7721 8704 29 info@revox.de www.revox.de

Schweiz / Switzerland Revox (Schweiz) AG Wehntalerstrasse 190, CH 8105 Regensdorf tel +41 44 871 66 11, fax +41 44 871 66 19 info@revox.ch www.revox.ch

Österreich / Austria Revox Austria GmbH Josef-Pirchl-Strasse 38, AT 6370 Kitzbühel tel +43 535 666 299, fax +43 535 666 299 4 info@revox.at www.revox.at

Irrtümer und technische Änderungen vorbehalten. E&EO

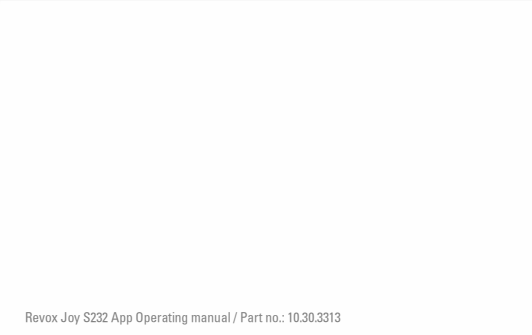

Copyright by Revox GmbH, Germany.